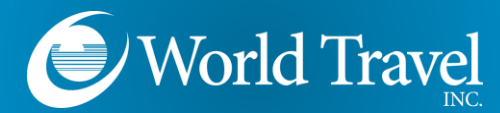

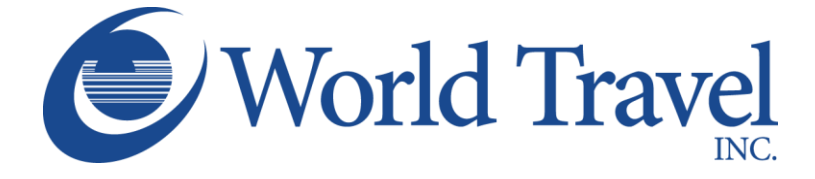

**SAP Concur C** 

# **Post Ticket Changes**

**We Make Travel Simple**

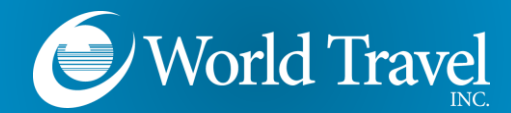

#### **About This Feature:**

- SAP Concur integrates with the Global Distribution System reprice and reissue solution.
- Concur and the GDS work together seamlessly to simplify the process of changing tickets.
- Tickets are re-priced online and Concur delivers itineraries finished for agency ticketing.
- Old and new fares and rules researched, and a new accurate price generated.
- The newly calculated price reflects appropriate rules, taxes, additional collections, refunds, penalties and airline administrative fees.

#### **Limitations:**

- Only full exchanges are supported. Exchanges to partially used tickets are not supported.
- Multi carrier bookings are not supported. Original and new itineraries may only consist of a single airline.
- Not available for PNRs with multiple passengers.
- Only available on ARC accredited airlines.
- Segment selection is not available. Changes may only be made on live flight segments or segments not flown.
- The use of unused ticket credits as payment for the exchange is not supported.
- PNRs with more than 4 segments or coupons are not supported.
- Once a segment has been flown, all changes must be done directly with a World Travel agent.

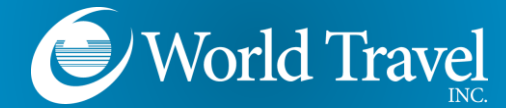

**Select the Trip**

After logging into Concur, click the Trip Name to select the reservation you wish to change.

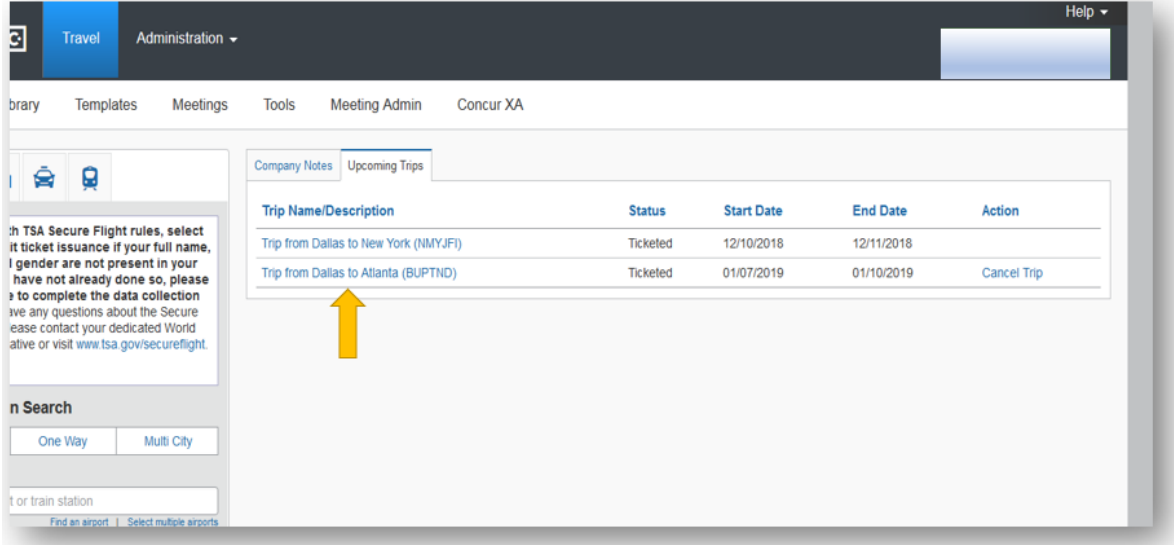

From the itinerary view, click the "Change" link next to the flight you wish to change.

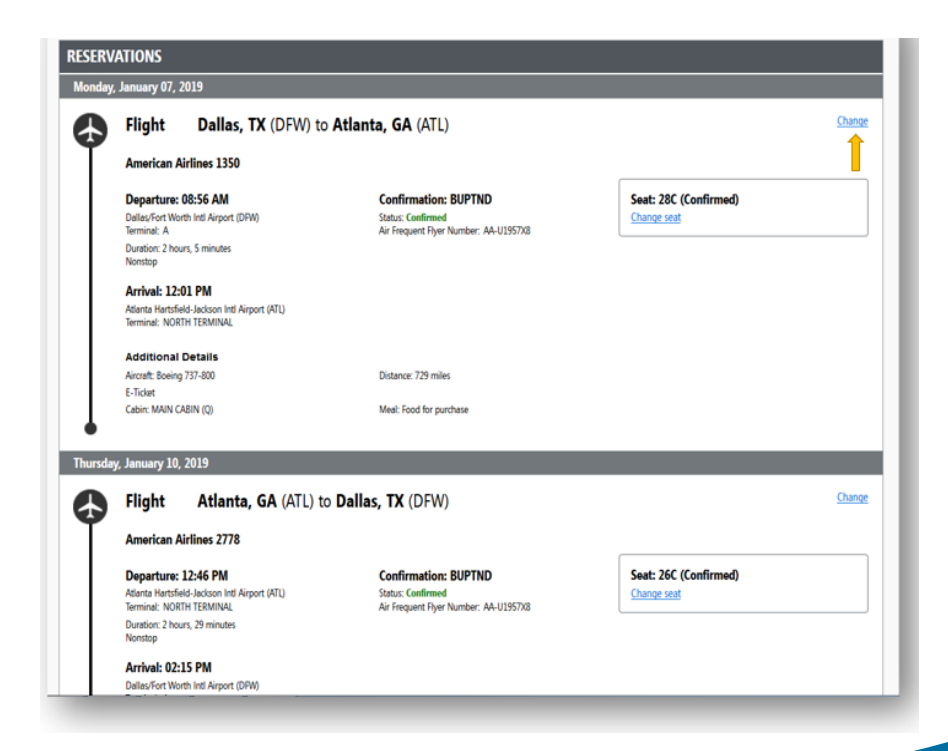

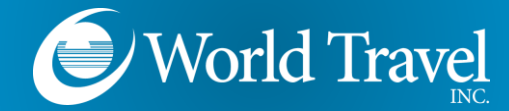

## **Search for the New Flight**

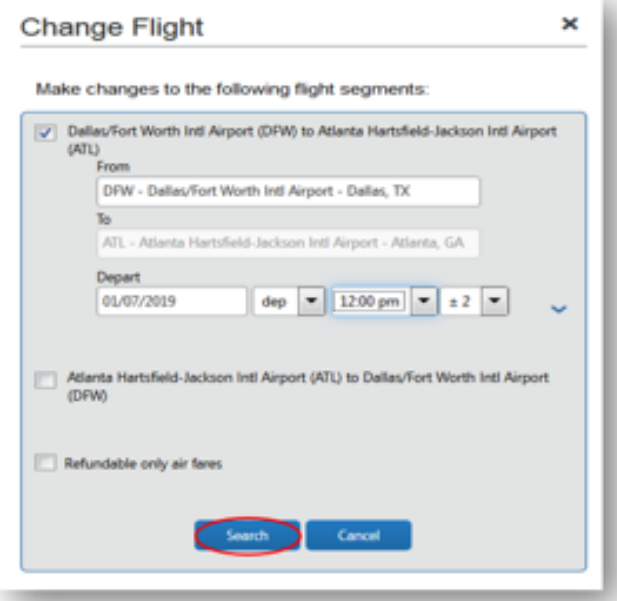

Enter the search criteria for your new flight, and click "Search".

## **Flight Results**

Select your new departure flight.

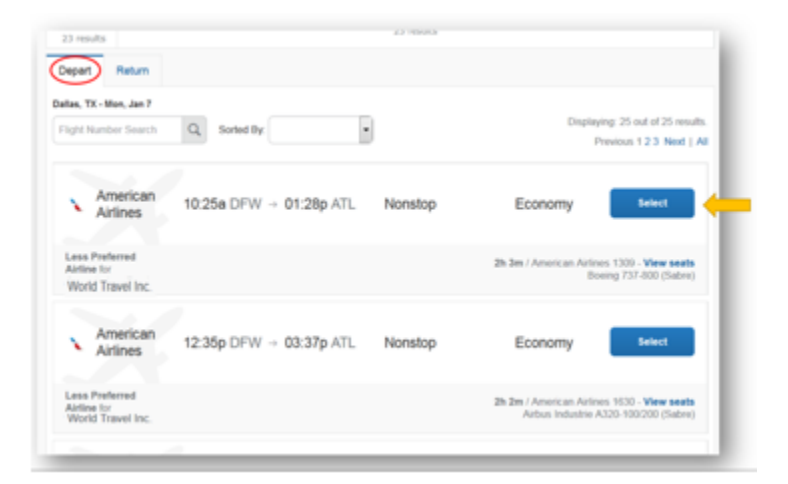

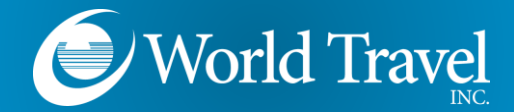

#### Select your return flight.

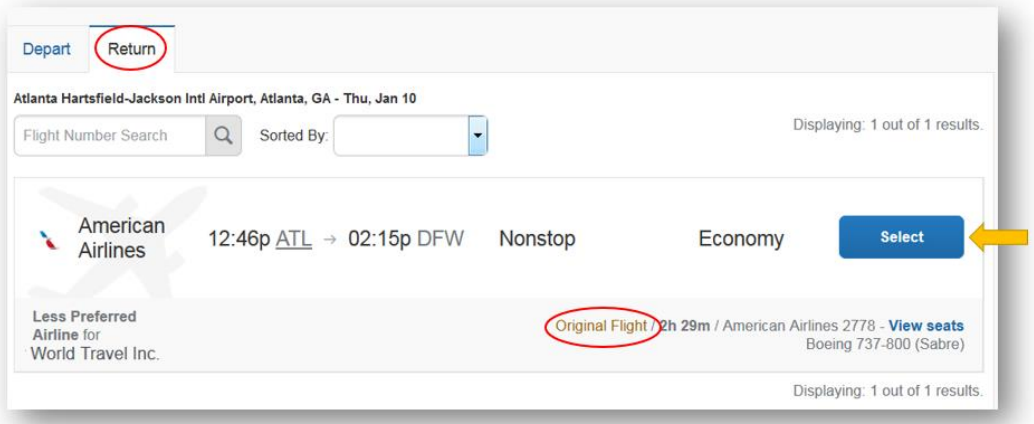

Because you did not choose to change the return flight, only the original return flight is shown as an option. But you still must select it.

**Pricing**

With the new itinerary displayed, click "Get Price" to verify the cost of the change.

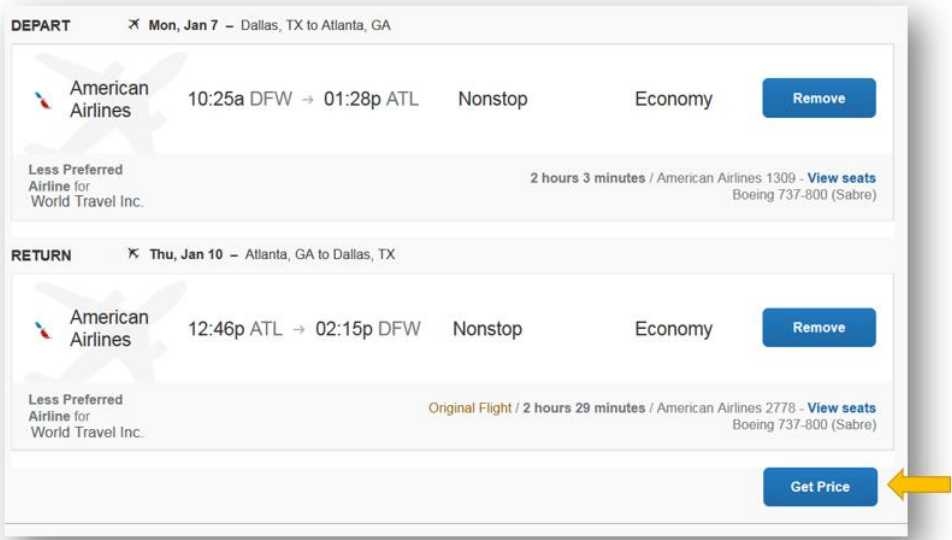

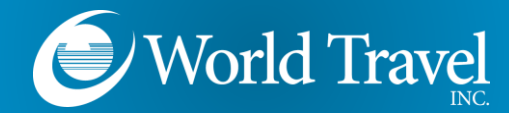

**Purchase or Cancel**

The itinerary summary will display the total cost of the exchange. To accept the change, click "Purchase New Flights". Or, click "Cancel Flight Exchange" to revert to the original itinerary.

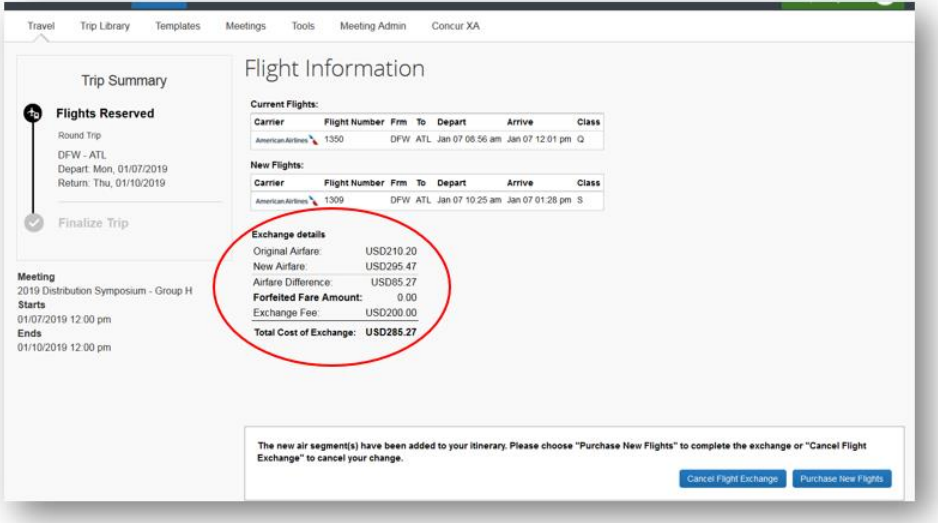

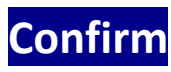

Complete the process just as you would a new reservation. When the word "Finished" appears at the top of the web page, the reservation is sent to a World Travel, Inc. agent for processing.

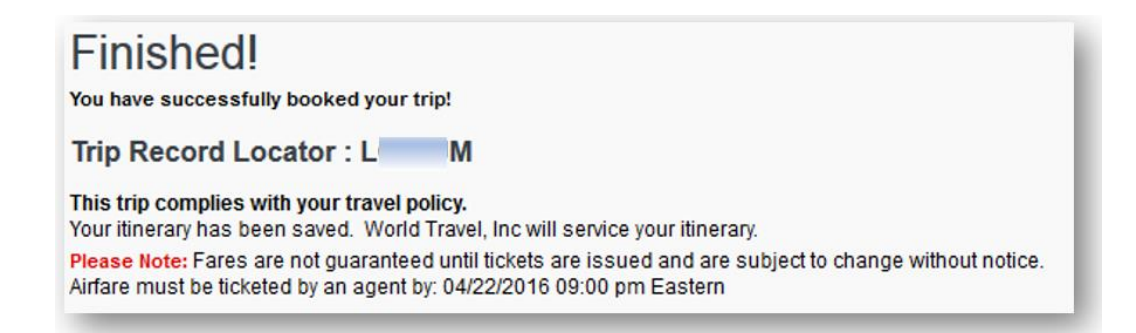

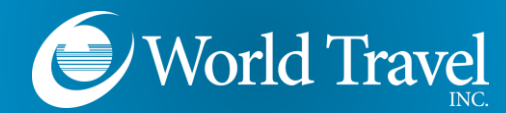

## *Need Help?*

Contact the World Travel, Inc. Online Support Team

### **800.221.4730**

[onlinehelp@worldtravelinc.com](mailto:onlinehelp@worldtravelinc.com)